## **Core Portal Mobile App (PeopleXD) – Quick User Guide**

From 23<sup>rd</sup> February 2023, printed payslips will no longer be available. The PeopleXD App is one option for employees to view their payslips electronically.

## **Download**

**iPhone** – Open the App Store and type 'Access PeopleXD' into the search bar. Download and open. **Android** – Open the Play Store and type 'Access PeopleXD' into the search bar. Install and open.

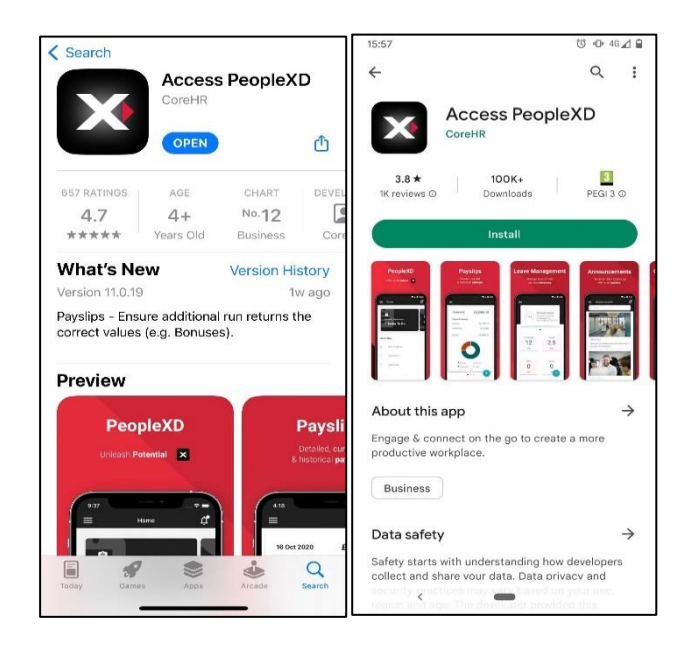

## **Logging in**

The first time you open the app you will be prompted to 'opt in' or 'opt out' of the following options: Local Caching, Google Analytics, Google Crash Reporting, Google Firebase and Privacy. You may opt in or out as you wish, but the recommendation is to **opt in** to these options as that will give the best user experience. Click the **Next** button after making your choices.

You will be brought to a 'Let's log in!' screen. Type **trp** into the Company Email/Company ID field, and then click next. This will then open a web browser which will prompt you to log into your TCD email account. Enter details as appropriate. If you do not have your company e-mail address/password, please contact the HR Service Centre [\(hr@tcd.ie](mailto:hr@tcd.ie) or by phone on 01 896 3333) for more help.

## **Accessing payslips**

Once you have logged in, you will be brought to the PeopleXD home page. In the top left corner, there are three bars. If you click these, a side menu will open. Clicking on 'payslips' will then allow you to view your payslips.

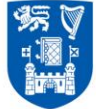